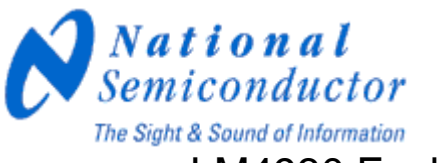

## LM4930 Evaluation Package Instructions

The LM4930 Evaluation Package includes the following:

LM4930 Demoboard  $I<sup>2</sup>C$  Card I 2 C Cable Software (Form Website)

Hardware Installation Instructions:

- 1) Plug the  $I^2C$  Card to the parallel port (LPT1) of the PC.
- 2) Connect the LM4930 Demoboard to the  $I^2C$  Card with the  $I^2C$  Cable. Refer to the Silkscreen for the corresponding pin locations of SCL, SDA,  $extV_{DD}$  and GND. The  $I^2C$  Cable uses the following color coding scheme:

(Green – SCL; Blue – NC; Orange – SDA) (White/Green – ext $V_{DD}$ ; White/Blue – GND)

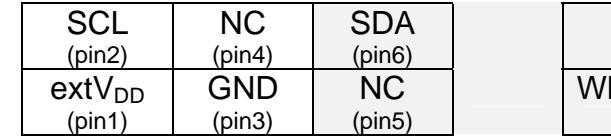

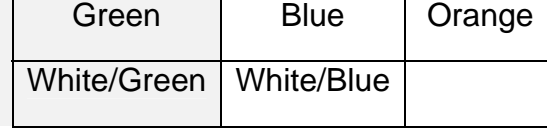

I<sup>2</sup>C Silkscreen Pinout (Eval board/ I<sup>2</sup>

 $C$  Card) Code for  $I^2C$  Cable

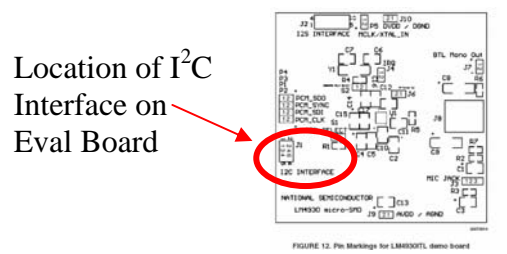

I<sup>2</sup>C Card Instructions:

- 1) Attach the  $I^2C$  Card to the PC's parallel port using the  $I^2C$  Card's male DB-25 connector.
- 2) The LED indicator on the  $I^2C$  card will light up when a proper connection is made.
- 3) Attach the  $I^2C$  Cable to the  $I^2C$  Card's corresponding 6-pin header.
- 4) The  $I^2C$  Card can be powered up either through the  $PC$ 's parallel port (pcVdd) or the LM4930 Demoboard's power supply (extVdd).

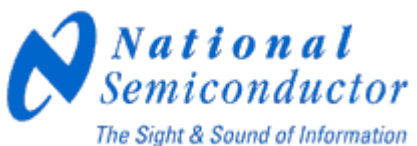

- 5) For pcVdd operation, the slide switch on the  $I^2C$  Card must be set to the pcVdd position.
- 6) For extVdd operation, the slide switch on the  $I^2C$  Card must be set to the extVdd position.

LM4930 Demoboard Instructions:

- 1) The supply pin, ground pin, inputs, and outputs are all easily accessed through the header pins of the LM4930 Demoboard. Each header pin is labeled accordingly on the Demoboard's Silkscreen layer.
- 2) Attach the  $I^2C$  Cable to the LM4930 Demoboard's corresponding 6-pin header.
- 3) Connect a power supply to the Vdd and GND pin of the LM4930 Demoboard for power-up.
- 4) Connect input through the I2S interface (pin designations on datasheet)
- 5) More detailed instructions and connection descriptions can be found in the LM4930 datasheet

Software Installation Instructions:

- 1) A Windows95/98/NT/2000/XP operating system is required.
- 2) Run *setup.exe* to begin the software installation.
- 3) Run *LM4930customerv1\_4.exe* to begin the software program.

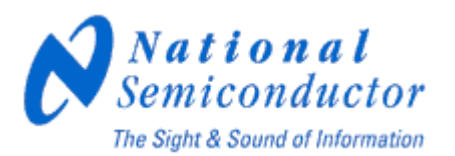

## Software Instructions (Please see screen shot above):

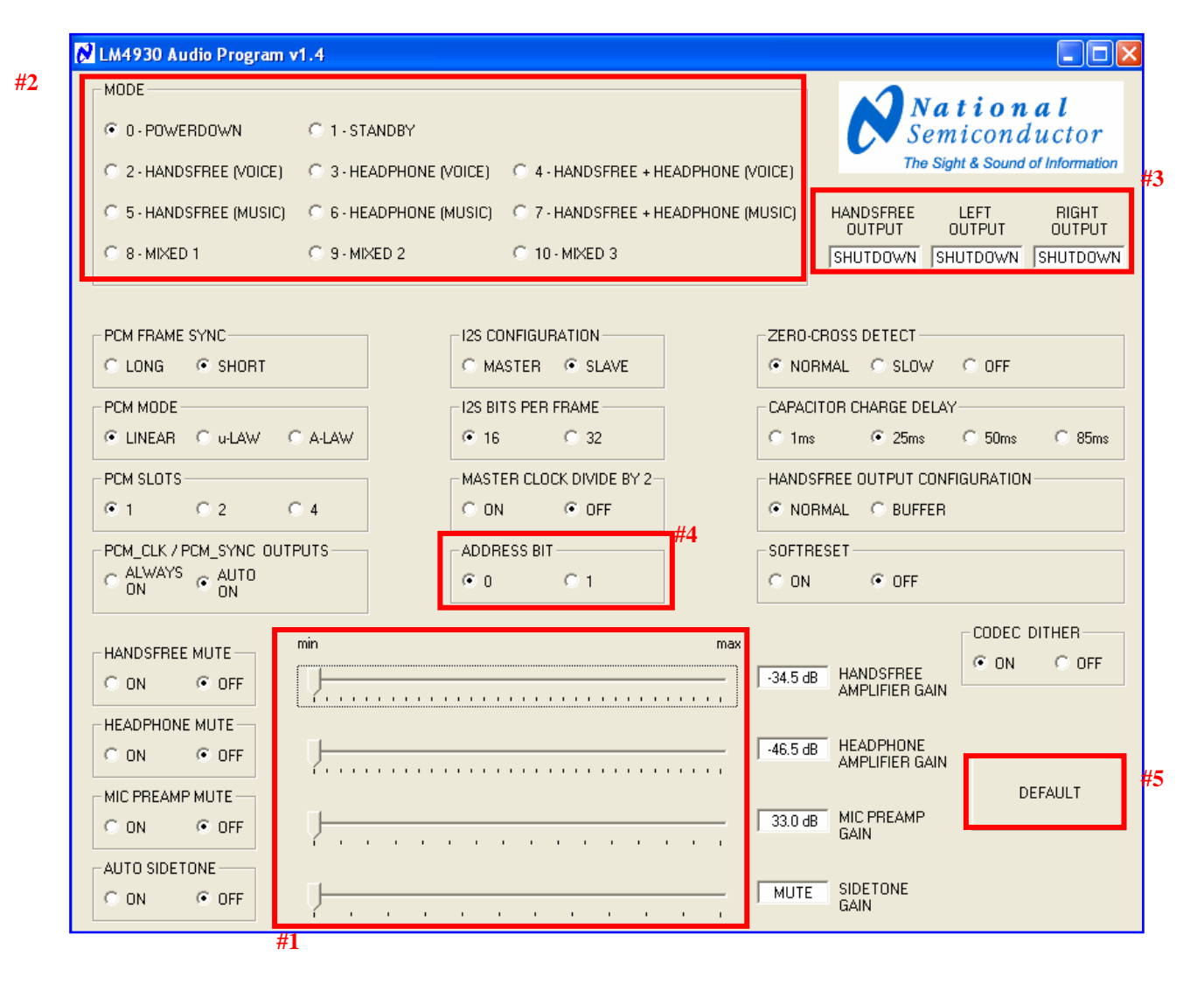

- 1) Volume controls are accessed through the slider bars on bottom of GUI interface.
- 2) Output modes and other features are accessed through the radio buttons on top of GUI.
- 3) The status of each audio output is given in the corresponding text boxes located in the top right section of the GUI.
- 4) The ADR bit setting must correspond to the jumper (S1) setting on the LM4930 Evaluation Board (ADR SELECT) for proper operation.
- 5) The DEFAULT button resets the GUI back to the default state.